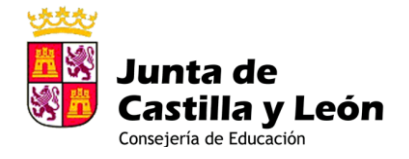

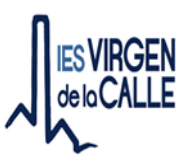

## **GUÍA PARA QUE LAS FAMILIAS ACTIVEN SU CUENTA DE EDUCACYL O RECUPEREN LA CONTRASEÑA**

1. En primer lugar hay que tener operativa la cuenta de Educacyl. Hay que recordar que para todo el procedimiento de contraseñas **es necesario que el sistema disponga de una dirección de correo electrónico personal, no de educacyl**. Esta dirección de correo se habrá proporcionado en el momento de la matrícula, si falta o esta desactualizada ponerse en contacto con el Instituto para cambiarla.

## **PARA ACTIVAR LA CUENTA:**

2. Ir a Educacyl [http://edaplica.educa.jcyl.es/AUPO/idenColectivo.do:](http://edaplica.educa.jcyl.es/AUPO/idenColectivo.do)

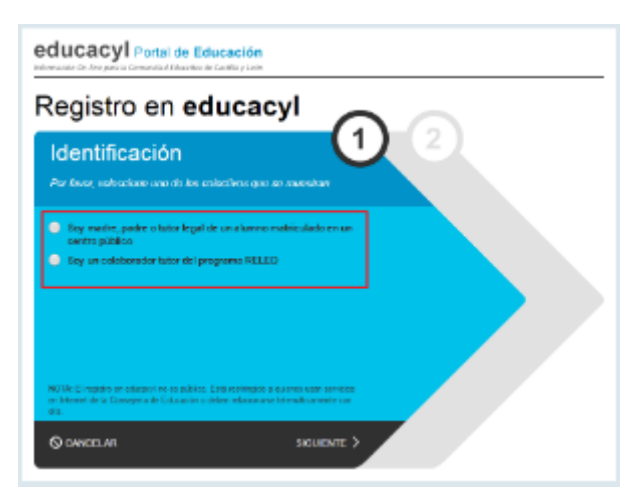

3. Escribir el NIF

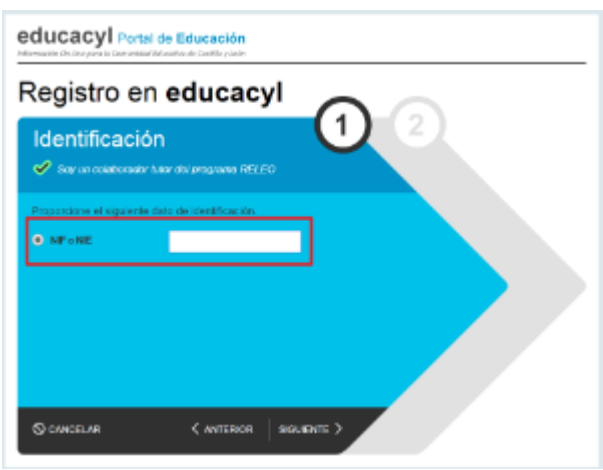

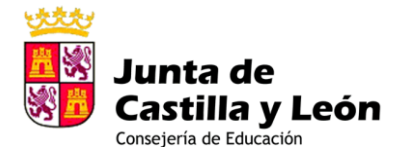

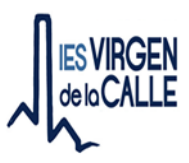

**4.** Se envía un código a la dirección de correo electrónico personal que se proporcionó en su día. **Si hay algún error anotarlo y ponerse en contacto con el centro**

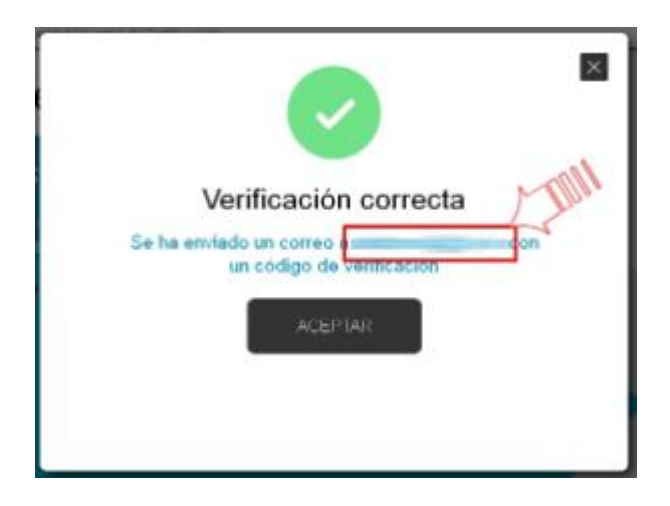

5. Pegar ese código en la pantalla de Educacyl

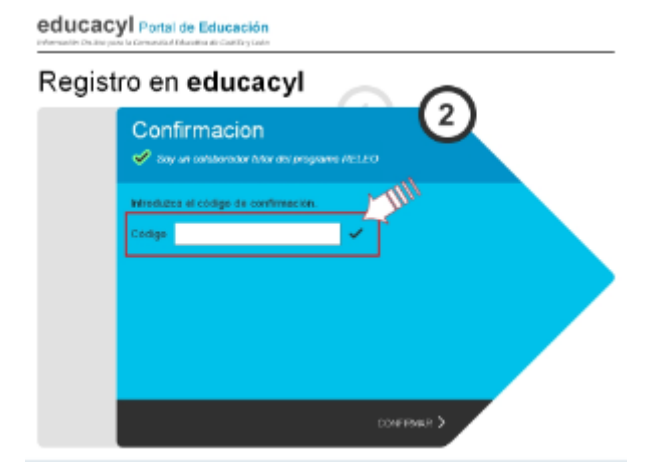

6. Ya se tiene usuario y contraseña

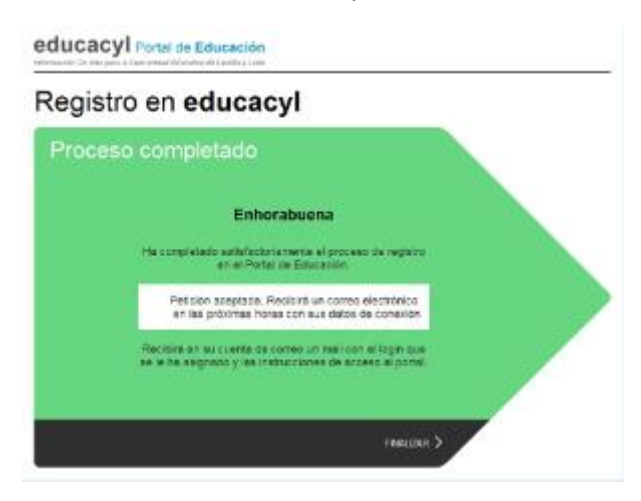

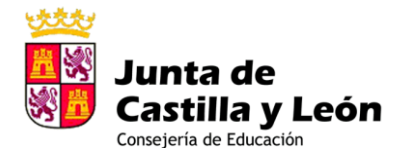

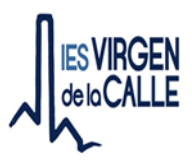

## **SI YA ESTÁ ACTIVADA LA CUENTA Y NO SE RECUERDA LA CONTRASEÑA:**

1. **Si ya estaba activado el usuario y no se recuerda la contraseña seguir este procedimiento**. Ir al portal de educacyl[: https://www.educa.jcyl.es](https://www.educa.jcyl.es/) a Acceso Privado

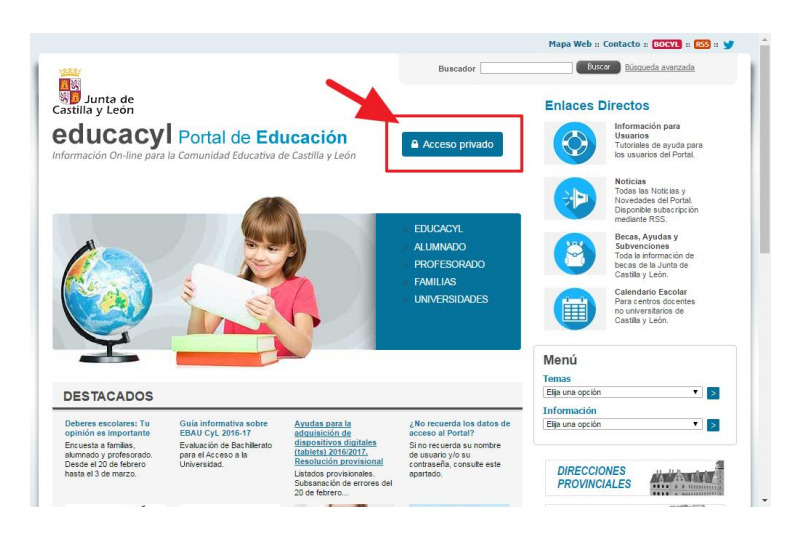

2. Pinchar en no recuerdo mis datos de acceso, para que el sistema genere una contraseña

> 67- Fax 979 74 98 83 a.jcyl.es/iesvirgendelacalle

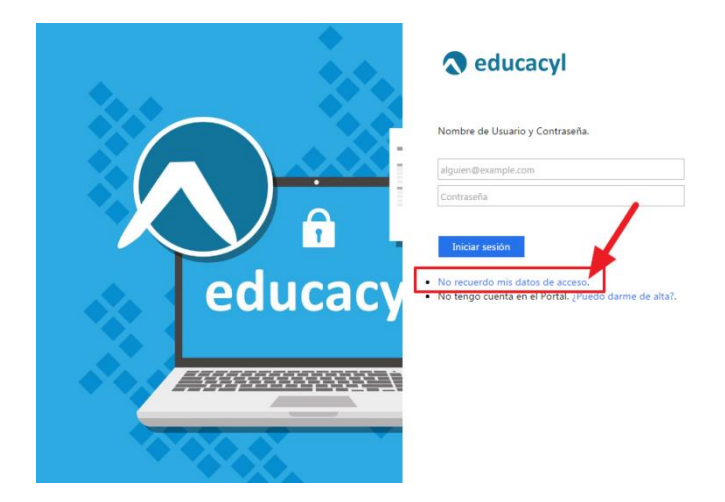

3. Escribir el NIF (o el usuario de educacyl si lo conoce)

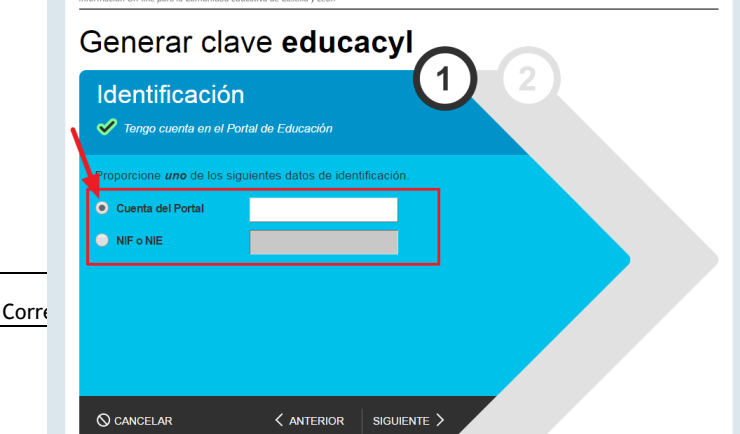

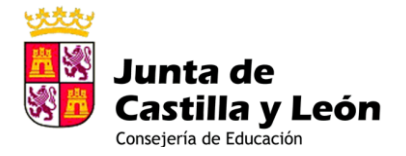

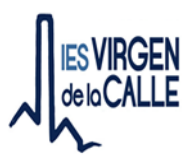

4. Se envía un mensaje **al correo que figura en la base de datos del IES** (si hay que cambiarlo ponerse en contacto con el IES)

Ha solicitado la verificación de su correo electrónico en el portal de educación de Castilla y León

Su código de verificación es: zqUHDBVzZy

Esta dirección de correo no está atendida, por favor no conteste

## 5. Meter el código generado

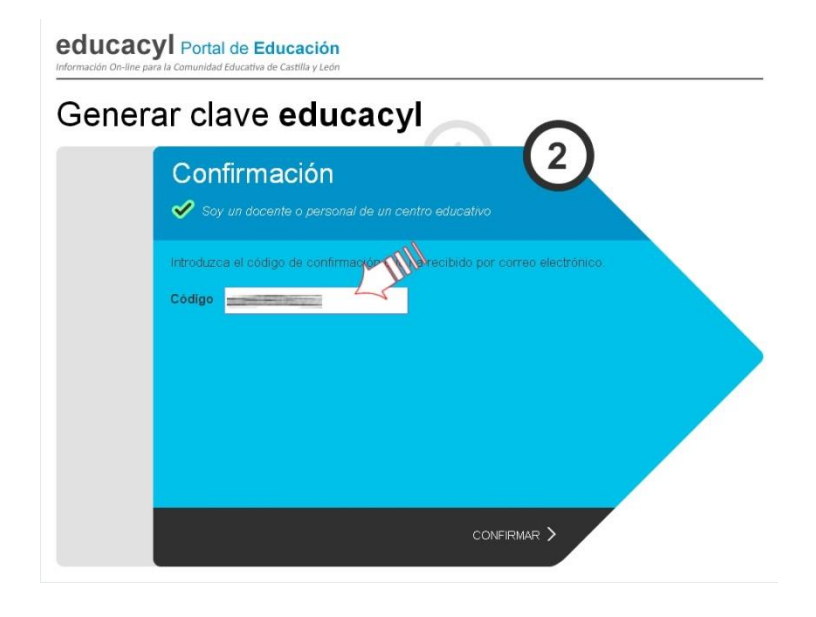

6. Se genera el usuario y la contraseña

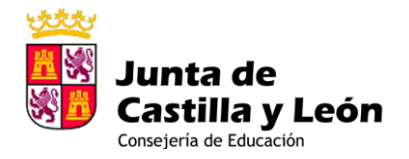

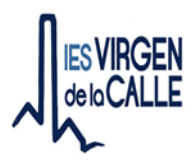

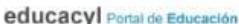

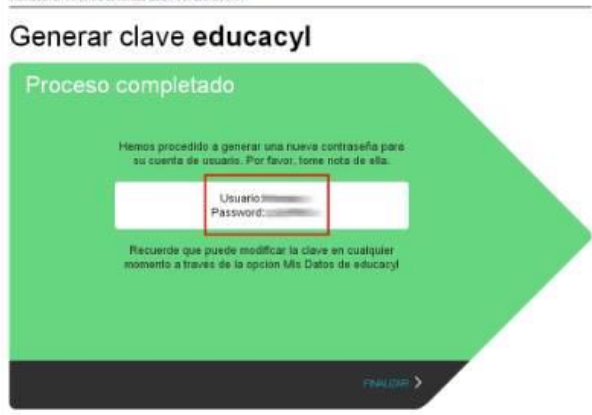

7. **La siguiente vez que se inicie sesión hay que usar esta contraseña y exige cambiarla (poner una de fácil recuerdo)**